# **WF-96AUser Manual**

**Version 4**

TABLE OF CONTENTS

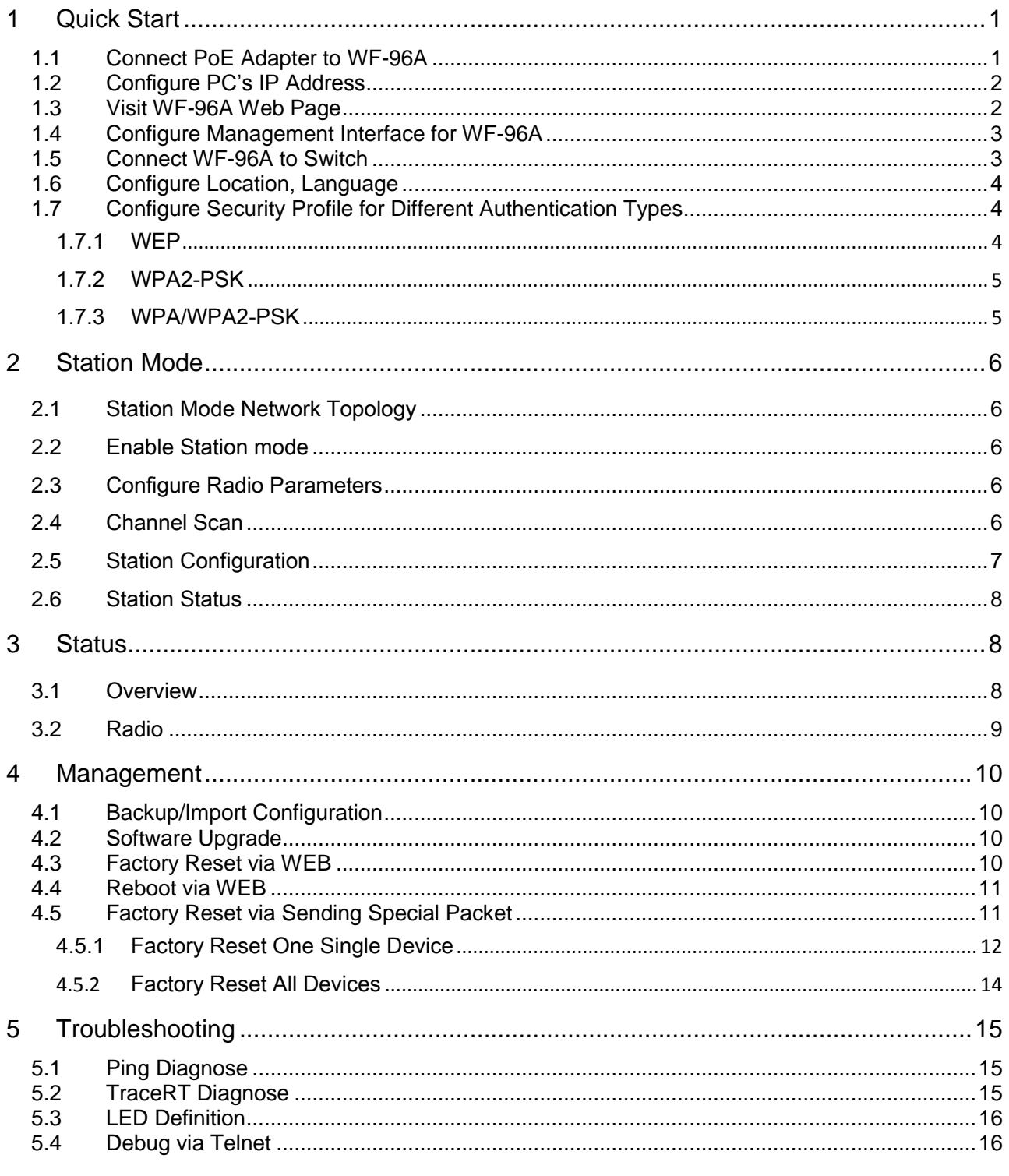

# <span id="page-2-0"></span>1 Quick Start

WF-96A can work as the point to point wireless AP. WF-96A can be bridged and provide the high speed wireless connection between two networks. In some cases, it is difficult to connect two wire networks, such as across the river or in the high buildings. WF-96A is an ideal resolution in this scenario. The higher transmitter power make the transmission distance reach 2km.

## <span id="page-2-1"></span>1.1 Connect PoE Adapter to WF-96A

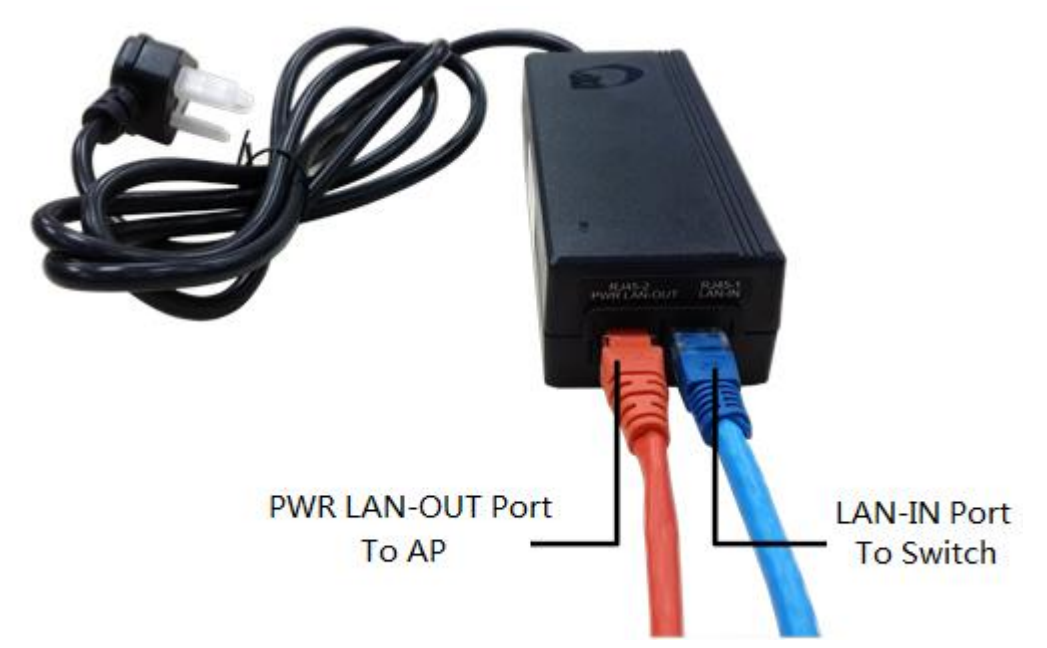

*Notes: Now WF-96A can be powered by standard 802.3at PoE PSE.Please connect the Ethernet Port labeled "PWR LAN-OUT" on PoE Adapter to "ETH" port of AP and the Ethernet Port labeled "LAN-IN" on PoE adapter to your PC or Switch.*

### <span id="page-3-0"></span>1.2 Configure PC's IP Address

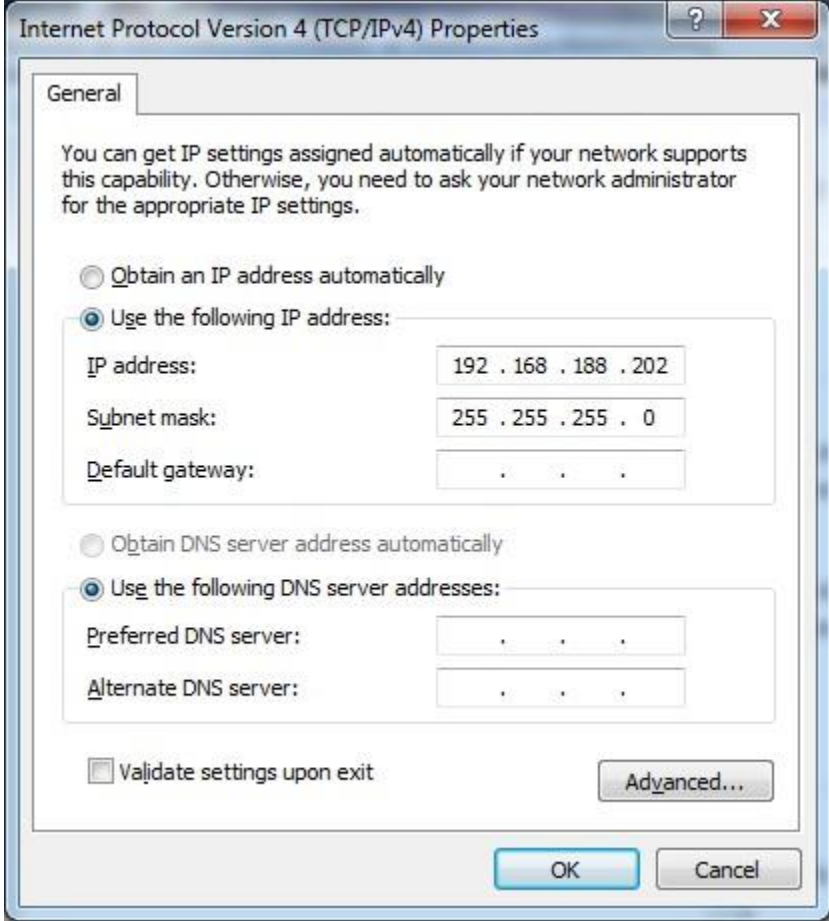

*Notes: Connect your PC to the "LAN-IN" port on PoE Adapter of AP, manually configure your wired NIC with a static IP address on the 192.168.188.x subnet (e.g. 192.168.188.202).*

### <span id="page-3-1"></span>1.3 Visit WF-96A Web Page

| $\leftarrow$ $\rightarrow$ | $C$ 192.168.188.251/index.html                                                                                                    |                              |                |                     |  |       | 品公    |
|----------------------------|----------------------------------------------------------------------------------------------------|------------------------------|----------------|---------------------|--|-------|-------|
|                            | :   应用 8 网易 図 百度 □ e-HR V2.0 Power  な OA-泛微协同商务 □ WBU_10.7.7.7 2s seafile_172.22.1.81 ■ R&D_172.22.1.70 ● 职称申报 ■ TRS 4444  C ezCloud ■ SFS 5396 |                              |                |                     |  |       |       |
|                            |                                                                                                    |                              |                |                     |  |       |       |
|                            |                                                                                                    |                              |                |                     |  |       |       |
|                            |                                                                                                    |                              |                |                     |  |       |       |
|                            |                                                                                                    |                              |                |                     |  |       | Logou |
| $\equiv$ Status            |                                                                                                    |                              |                |                     |  |       |       |
| F Overview                 | Overview<br>Overview                                                                                                    |                              |                |                     |  |       |       |
| $\vdash$ Radio 5G          | Device Name                                                                                                    | 802.11ac2x2_5GCPE            |                |                     |  |       |       |
| <b>F</b> Ethernet Status   | Location                                                                                                    | Shanghai                     |                |                     |  |       |       |
| L VLAN                     | Device Model                                                                                                    | <b>WF-96</b>                 |                |                     |  |       |       |
|                            | Device SN                                                                                                    | CIGGf0123456                 |                |                     |  |       |       |
| <b>El Network</b>          | <b>Hardware Version</b>                                                                                                    | 80020201                     |                |                     |  |       |       |
| <b>El Radio</b>            | Software Version                                                                                                    | R2.0.05.034                  |                |                     |  |       |       |
| <b>El Wireless</b>         | <b>Working Mode</b>                                                                                                    | FAT AP                       |                |                     |  |       |       |
|                            | PoE Type                                                                                                    | Standard                     |                |                     |  |       |       |
| <b>El Security</b>         | <b>CPU Utilization</b>                                                                                                    | 41.5%                        |                |                     |  |       |       |
| $\overline{4}$ QoS         | Up Time                                                                                                    | 0 Hours 1 Minutes 35 Seconds |                |                     |  |       |       |
| $\overline{B}$ Tools       | <b>IP</b> Interface                                                                                                    |                              |                |                     |  |       |       |
| <b>El Management</b>       |                                                                                                    |                              |                |                     |  |       |       |
|                            | Interface Name                                                                                                    |                              | <b>VLAN ID</b> | <b>IPv4 Address</b> |  | State |       |
|                            | 1 Internet Port                                                                                                    |                              |                | 192.168.188.251     |  | UP    |       |

*Notes: Input the default IP address "192.168.188.251"in the address bar of browser. Then enter the* 

*default username and password (username: admin, password: password) to enter the Web interface of AP.*

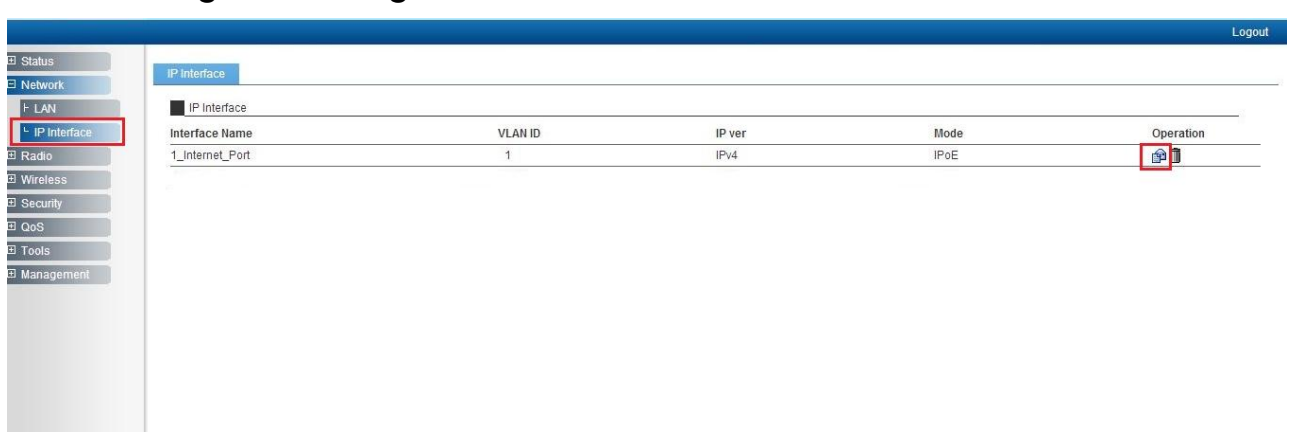

#### <span id="page-4-0"></span>1.4 Configure Management Interface for WF-96A

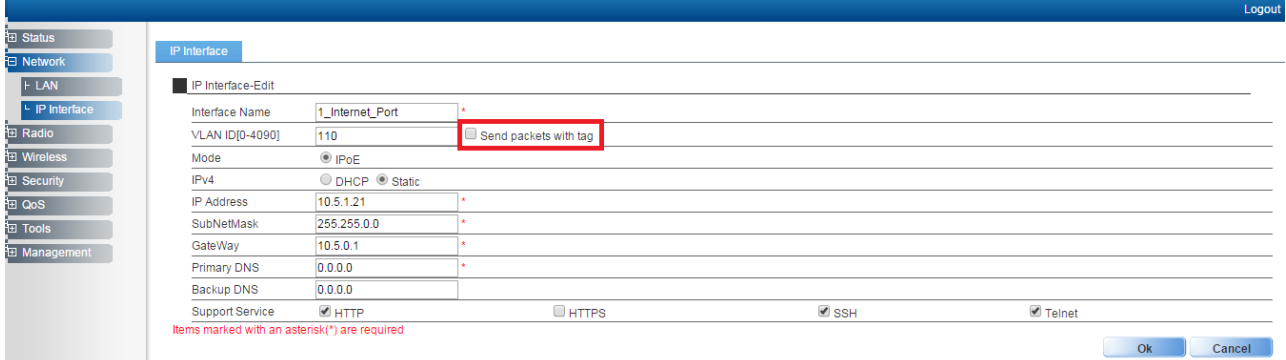

*Notes: You can configure management IP/subnetmask/gateway/DNS here. By default, packets are sent without tag. Packets can be sent with tag by selecting the option as shown in the figure.*

### <span id="page-4-1"></span>1.5 Connect WF-96A to Switch

*Notes: Connect WF-96A to Switch and confirm it can visit Internet, then configure your PC to the same subnet and connect to the same Switch in order to continue to configure WF-96A*

## 1.6 Configure Location, Language

<span id="page-5-0"></span>

|                  |                                                                    |                     |  | Logout        |
|------------------|--------------------------------------------------------------------|---------------------|--|---------------|
| <b>B Status</b>  |                                                                    |                     |  |               |
| <b>B</b> Network | System                                                             |                     |  |               |
| <b>B</b> Radio   | Region Code                                                        |                     |  |               |
| <b>S</b> Wreless | Device Name                                                        | 2x25GCPE            |  |               |
| 3 Security       | Location                                                           | Shanghai            |  |               |
|                  | Language                                                           | English             |  |               |
| 0 Tools          | Country Code                                                       | US                  |  |               |
| 3 Management     | NAS ID                                                             |                     |  | Cancel<br>Ok. |
| <b>FITIFAT</b>   | NAS ID                                                             | WF-96A_CIGWe3800155 |  |               |
| <b>F</b> Account |                                                                    |                     |  | Ok.<br>Cancel |
| + Upgrade        | Factory Defaults                                                   |                     |  |               |
| $F$ System       | To restore a default setting, click on the "Restore" button below. |                     |  |               |
| <b>ENTP</b>      | Restore Factory Configuration                                      |                     |  |               |
| - System Log     | Configuration Management                                           |                     |  |               |
|                  | Rackup Configuration                                               | <b>Kassa</b>        |  |               |

*Notes:The country code is US and can't be modified.*

## <span id="page-5-1"></span>1.7 Configure Security Profile for Different Authentication Types

#### <span id="page-5-2"></span>1.7.1 WEP

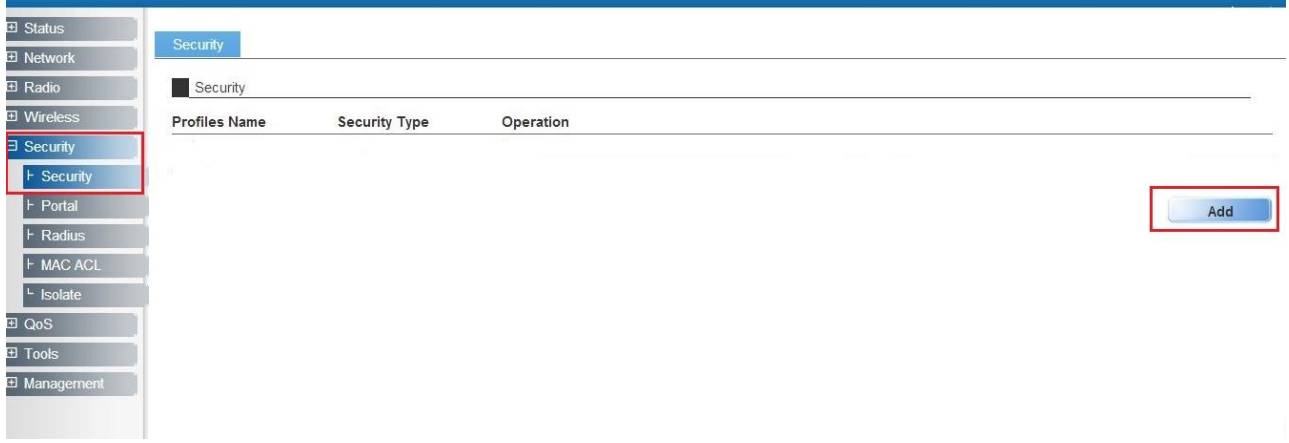

#### WEP-OPEN:

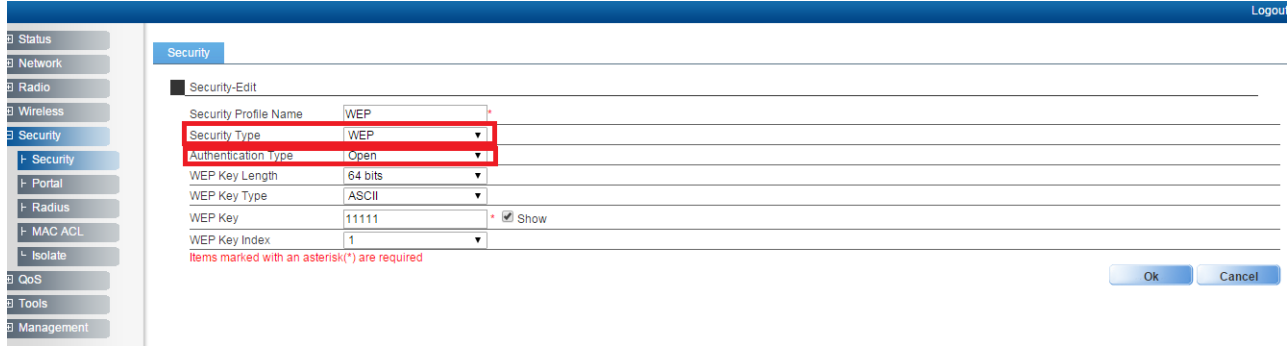

WEP-Shared Key:

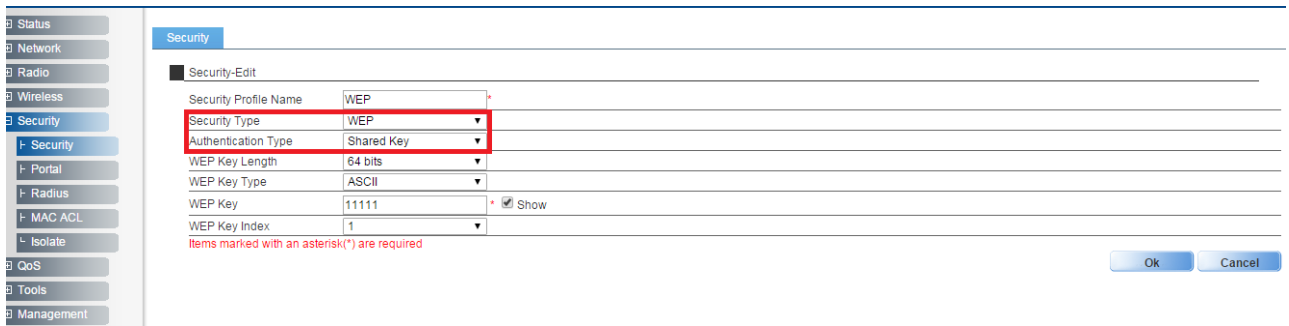

### <span id="page-6-0"></span>1.7.2 WPA2-PSK

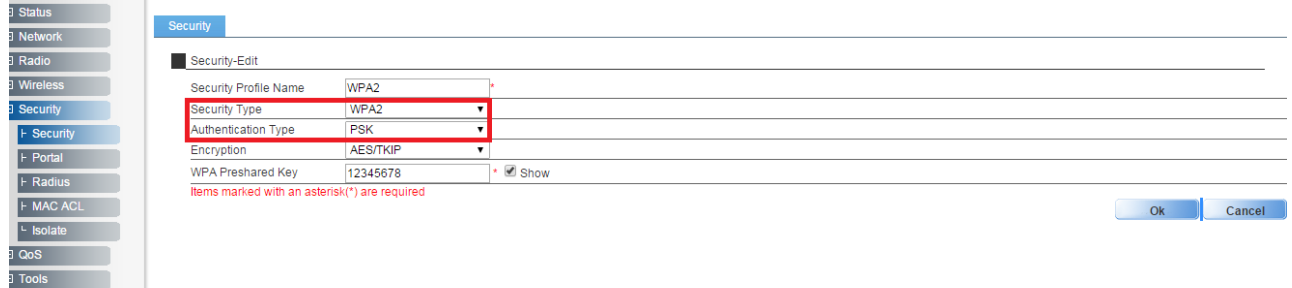

*Notes: With parameter "Encryption", you can select AES, or TKIP. AES/TKIP isn't supported by station mode.*

#### <span id="page-6-1"></span>1.7.3 WPA/WPA2-PSK

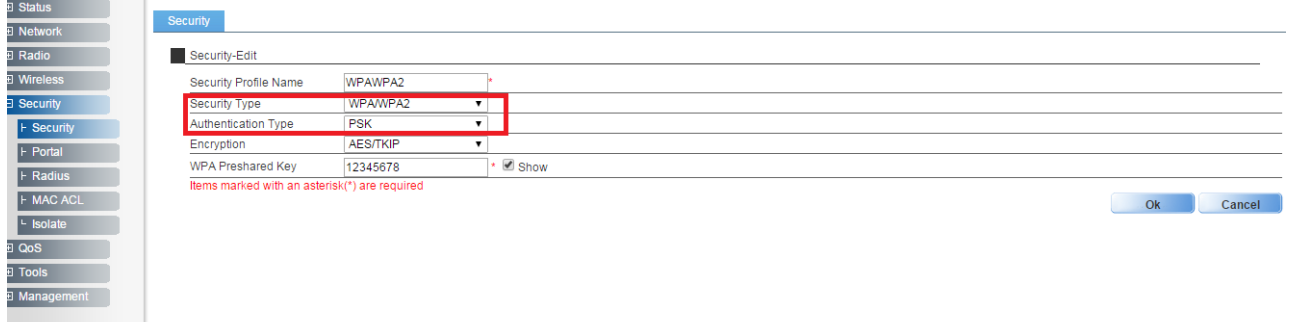

*Notes: With parameter "Encryption", you can select AES or TKIP. AES/TKIP isn't supported by station mode.*

## <span id="page-7-0"></span>2 Station Mode

#### <span id="page-7-1"></span>2.1 Station Mode Network Topology

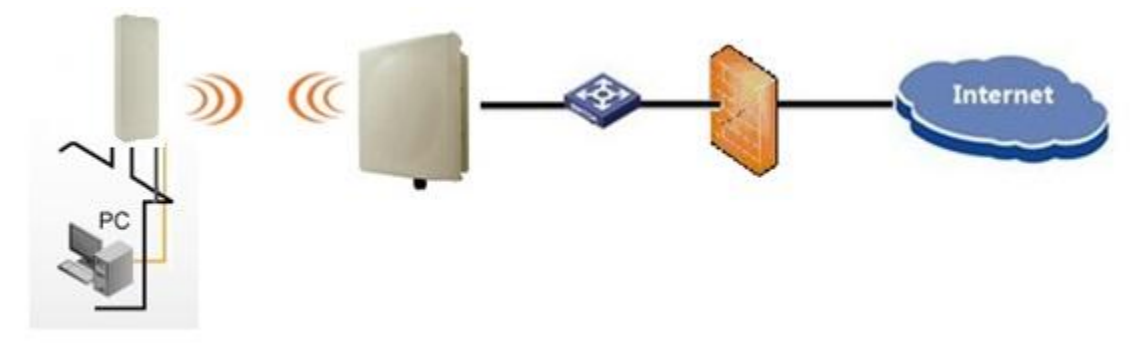

*Notes: WF-96A supports station mode. WF-96A accesses to the AP by Wi-Fi, and provides the Ethernet access to the client via the LAN port.*

#### <span id="page-7-2"></span>2.2 Enable Station mode

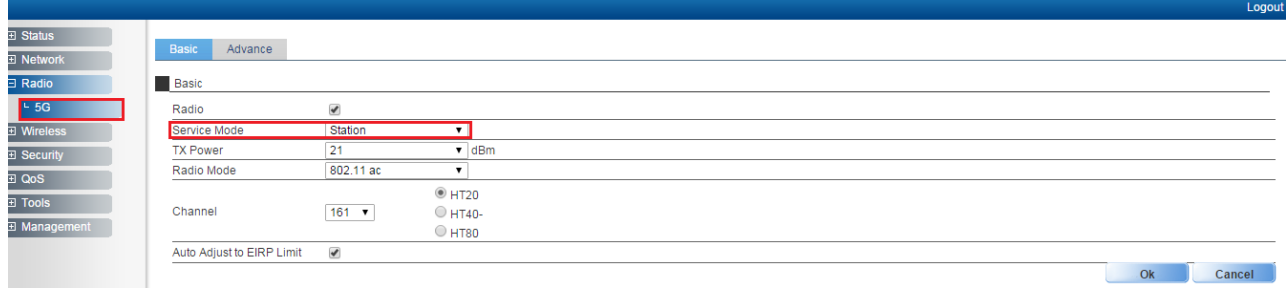

## <span id="page-7-3"></span>2.3 Configure Radio Parameters

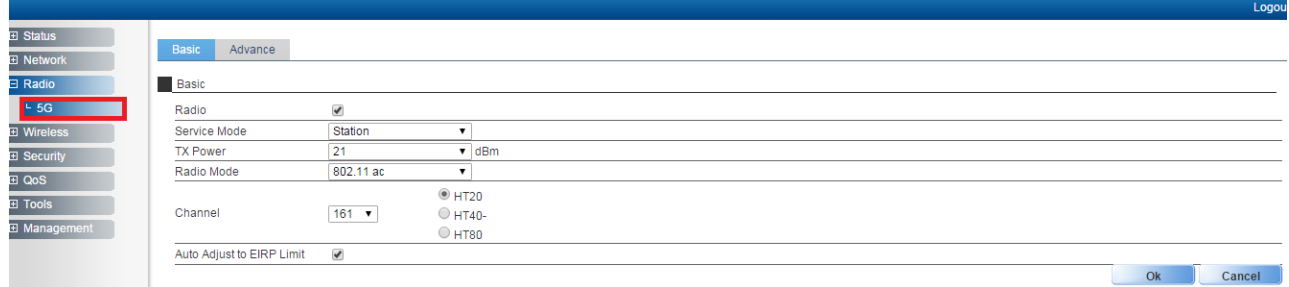

#### <span id="page-7-4"></span>2.4 Channel Scan

You can select one channel or all, then click "Scan"button.

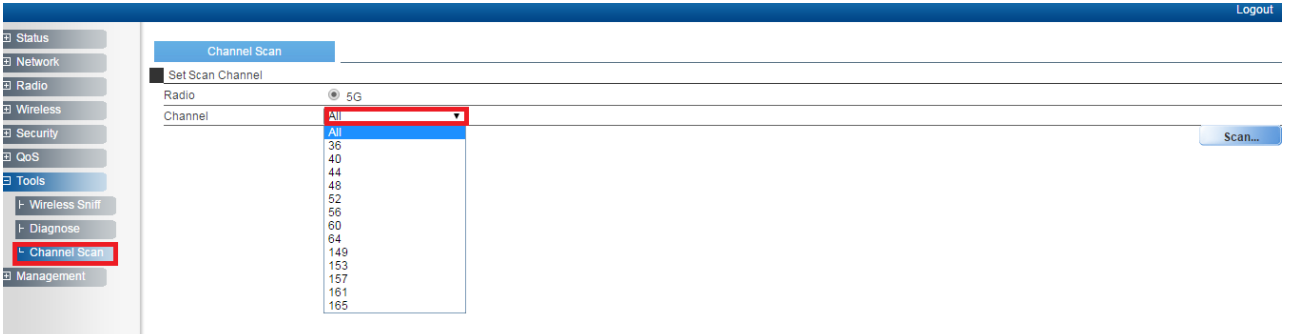

After about 10 seconds, scan result is shown as follows.

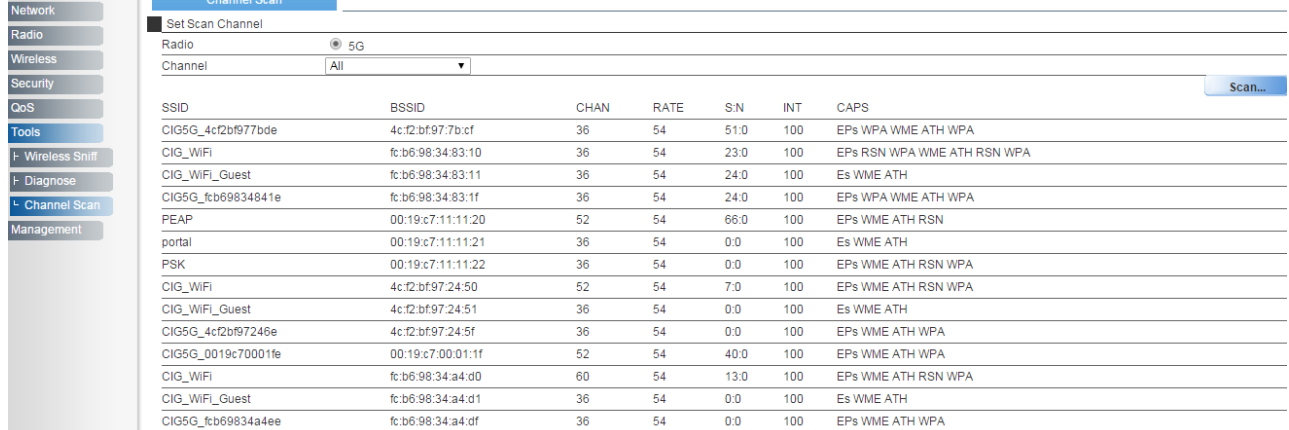

## <span id="page-8-0"></span>2.5 Station Configuration

After channel scanning, you need to configure the SSID manually. If you want to use the security method, you need to configure the "security profile" firstly and then cite it here.

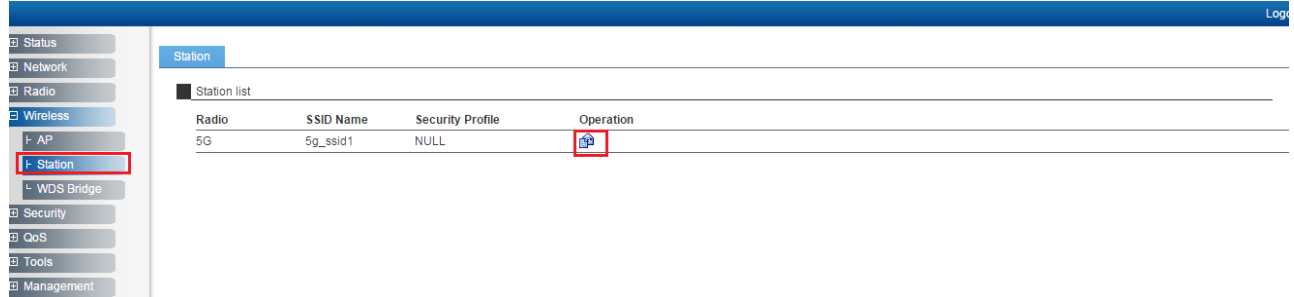

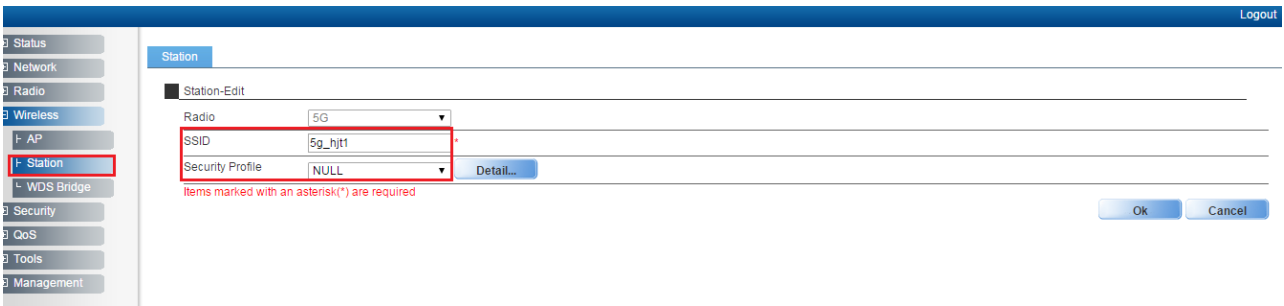

*Notes: Now, station mode only supports the following security types: OPEN;WEP; WPA2-PSK-AES(Or TKIP);WPA/WPA2-PSK-AES(Or TKIP). TKIP/AES is not supported.*

#### <span id="page-9-0"></span>2.6 Station Status

After WF-96A access to an AP successfully, you can check the station status on the Web

GUI.

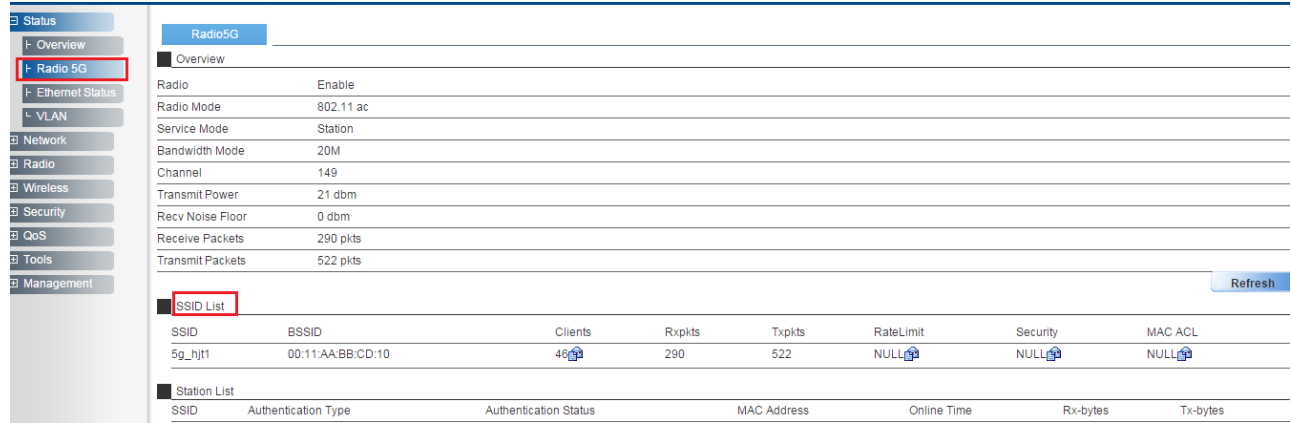

## <span id="page-9-1"></span>3 Status

#### <span id="page-9-2"></span>3.1 Overview

You can check some summary info here, for example, software version, ip interface and radio configuration.

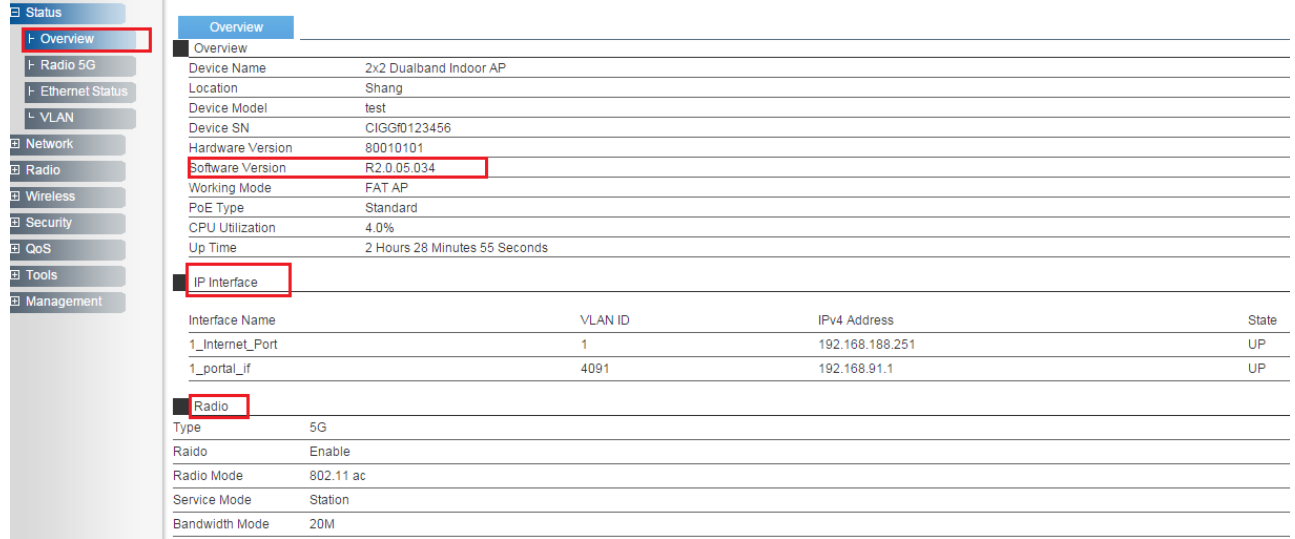

## <span id="page-10-0"></span>3.2 Radio

In this page, you can see service mode for radio 5G is station mode. Also, you can see SSID and BSSID of master AP. Information will be updated by clicking "Refresh" button.

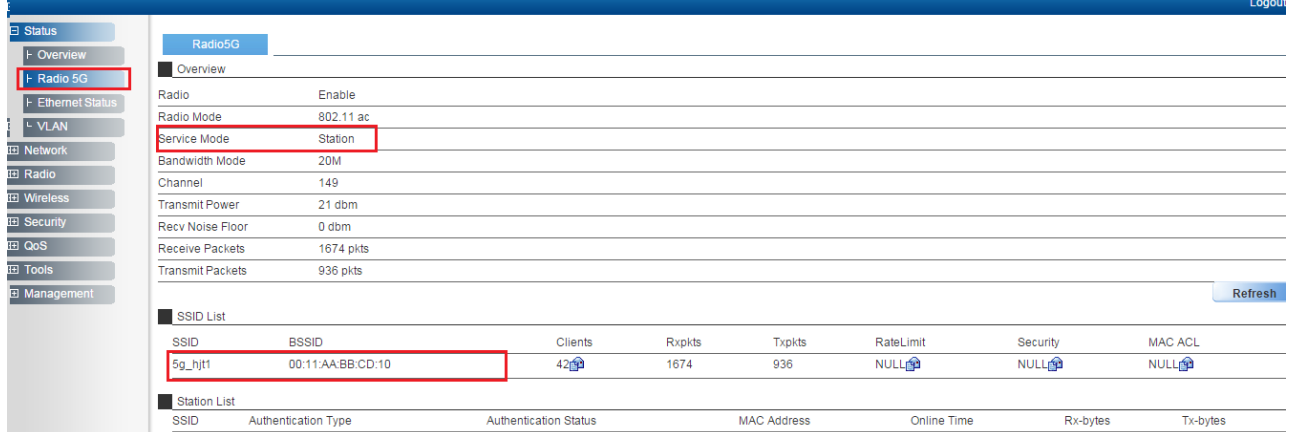

# <span id="page-11-0"></span>4 Management

## <span id="page-11-1"></span>4.1 Backup/Import Configuration

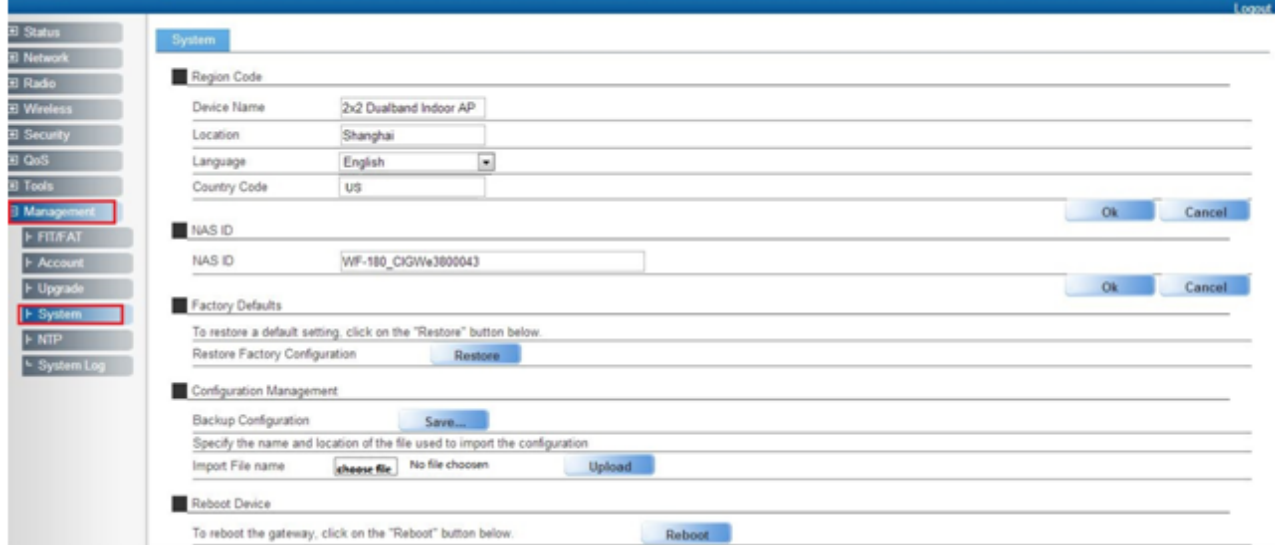

*Notes: Press "Save" button to save current configuration. If you want to import one new configuration file, please click "choose file" to select the new file and then press "Upload" button to upload. After that, WF-96A will reboot.* 

#### <span id="page-11-2"></span>4.2 Software Upgrade

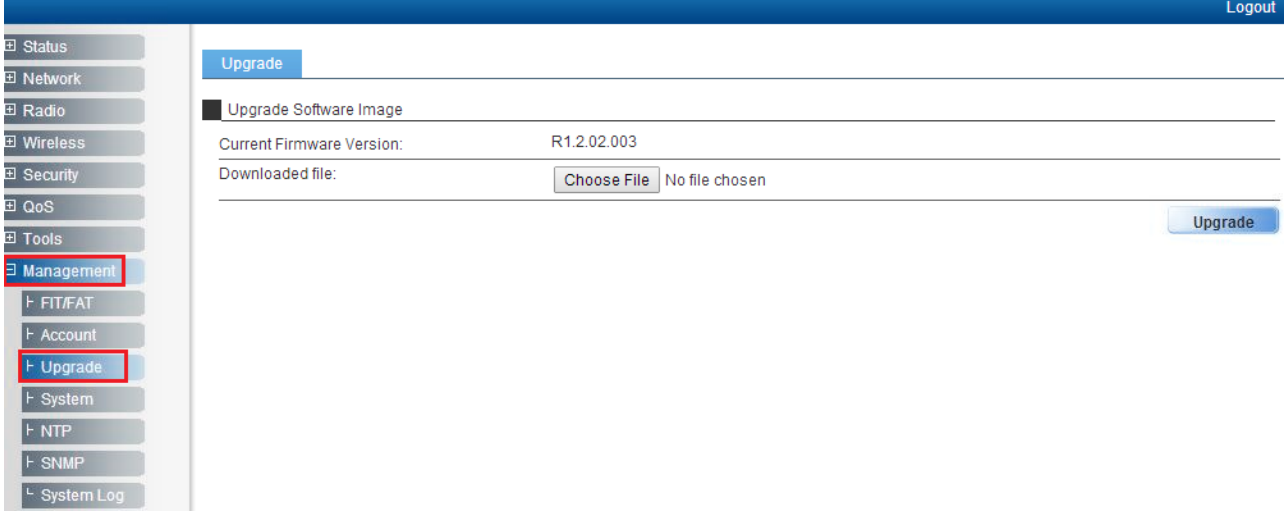

*Notes: Press "Choose File" button to select firmware file that you want to upgrade, then press "Upgrade" button to upgrade.* 

#### <span id="page-11-3"></span>4.3 Factory Reset via WEB

Click "Restore" button to do factory reset. All of the configuration will be restored to default.

# $\Box$ CIG

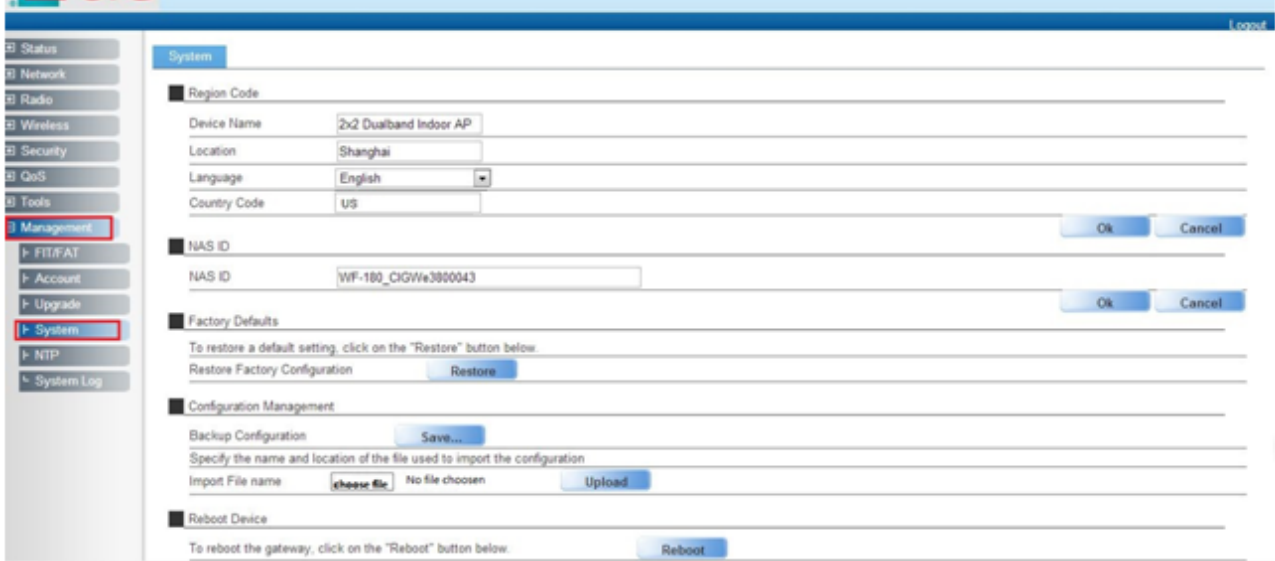

## <span id="page-12-0"></span>4.4 Reboot via WEB

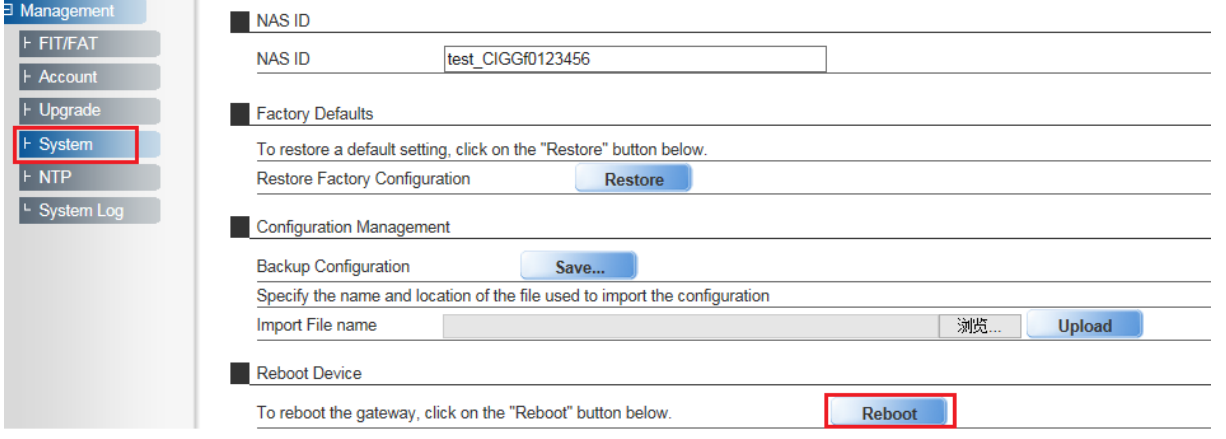

## <span id="page-12-1"></span>4.5 Factory Reset via Sending Special Packet

WF-96A has no reset button. If you forget WF-96A's IP, you can use a simple tool anysendtcpip to execute factory reset via sending special packet. After that, you can telnet WF-96A with default IP 192.168.188.251.

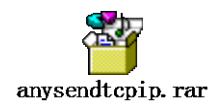

### <span id="page-13-0"></span>4.5.1 Factory Reset One Single Device

Open file folder<anysendtcpip>.

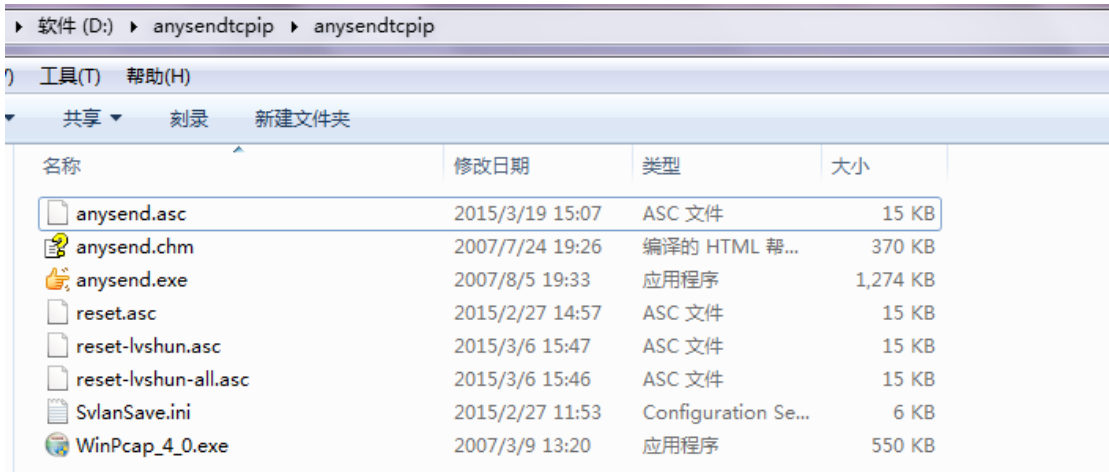

#### Double click anysend.exe.

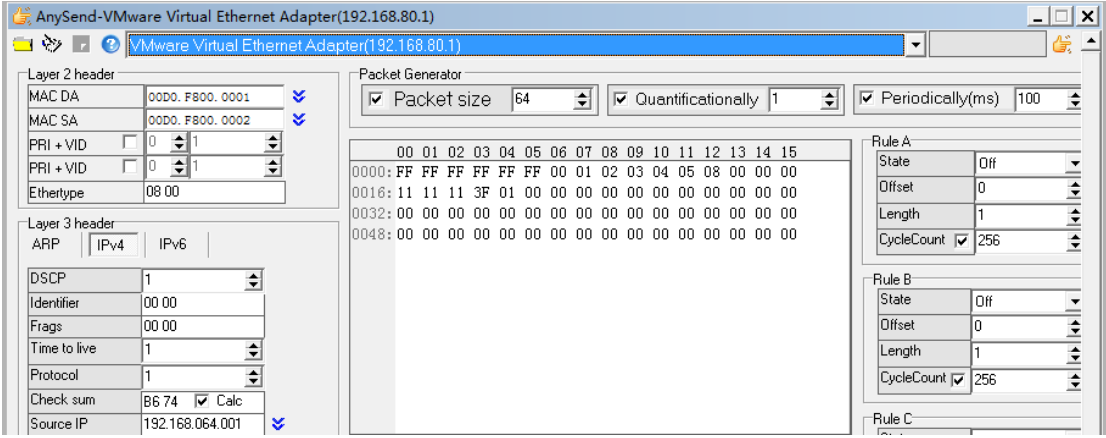

Click the yellow icon located [top left corner](https://www.baidu.com/link?url=FoUVFU5ToWqLzVVZh_v988DKqqT4R0EaU5lV7dgqStu6cgcrGCyQyE5Ye74vJPSPegT1GGwAS89ldzm7ntfMhRFt-yo7e6Dc33WXPWLH8qngnuQyrh6Vyzg8QTlzRtmz&wd=&eqid=c23689c80000472800000004559c8755), and select <reset-lvshun.asc>.

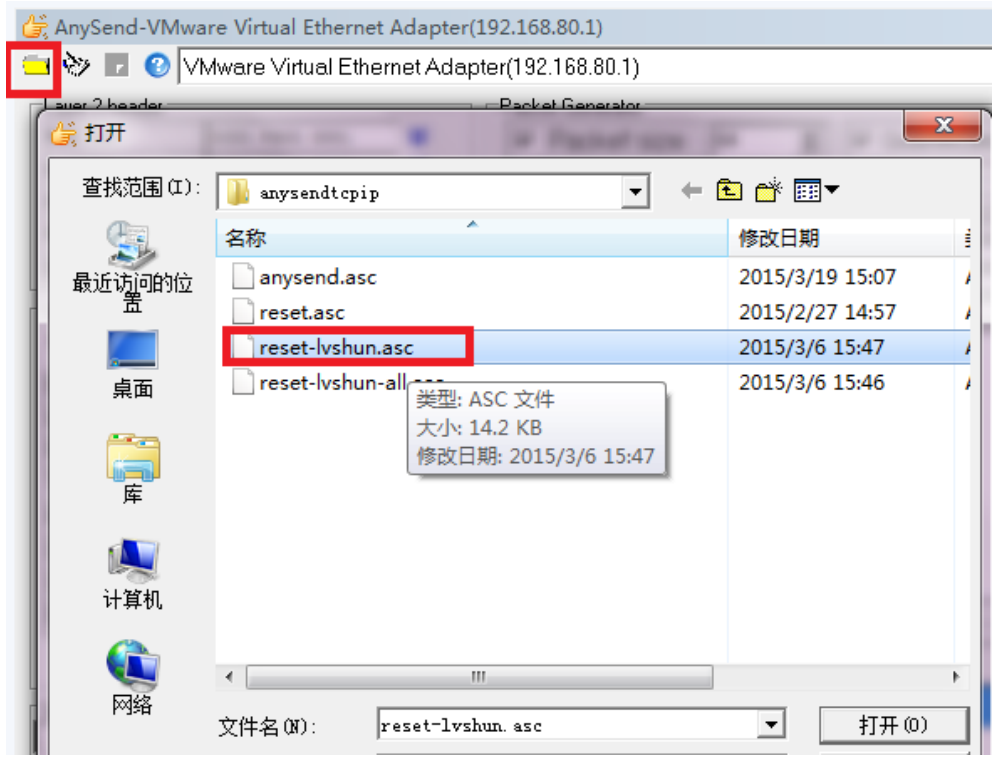

Select right network card which is used to send packet.

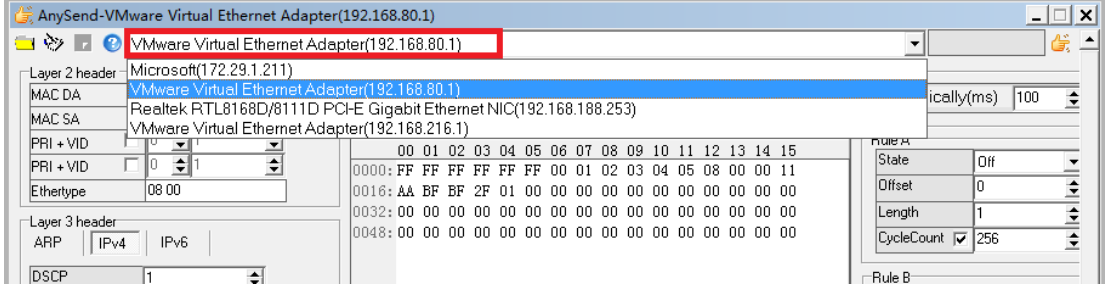

Modify the MAC address marked in red to be WF-96A's MAC with which you want to

#### do factory reset.

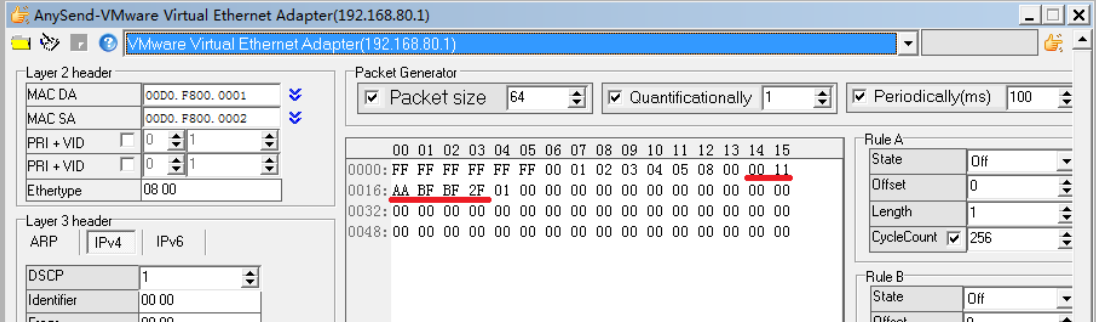

Click the yellow icon located [top right](https://www.baidu.com/link?url=FoUVFU5ToWqLzVVZh_v988DKqqT4R0EaU5lV7dgqStu6cgcrGCyQyE5Ye74vJPSPegT1GGwAS89ldzm7ntfMhRFt-yo7e6Dc33WXPWLH8qngnuQyrh6Vyzg8QTlzRtmz&wd=&eqid=c23689c80000472800000004559c8755) corner, then it will start to send special broadcast packet. After devices receive the packet, they will check if it matches with their own MAC. If it does, device will execute factory reset. If not, device will do nothing.

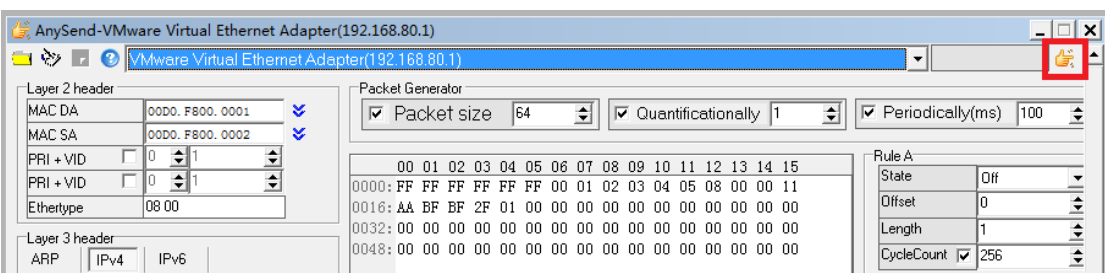

#### <span id="page-15-0"></span>**4.5.2** Factory Reset All Devices

Select and open <reset-lvshun-all.asc>.

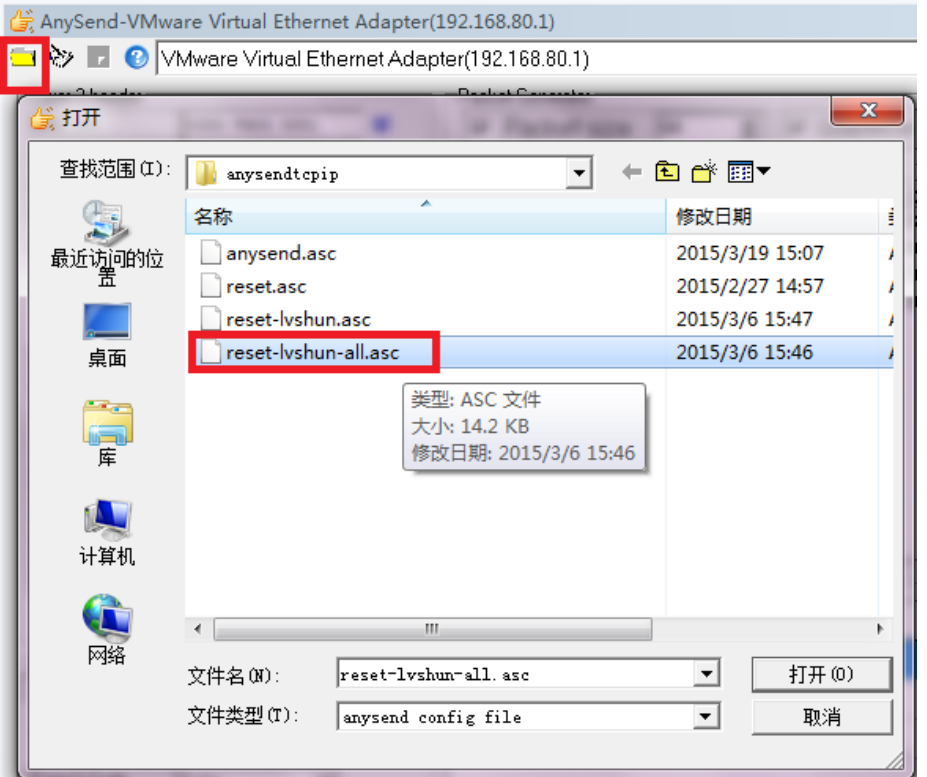

Here you can see one special default MAC address marked in red color which is 00 : 01:02:03:04:05. You don't need to modify it. Select the right network card and click the yellow icon to send packet. After devices receive the packet, they won't check if it matches with their own MAC, and directly execute factory reset.

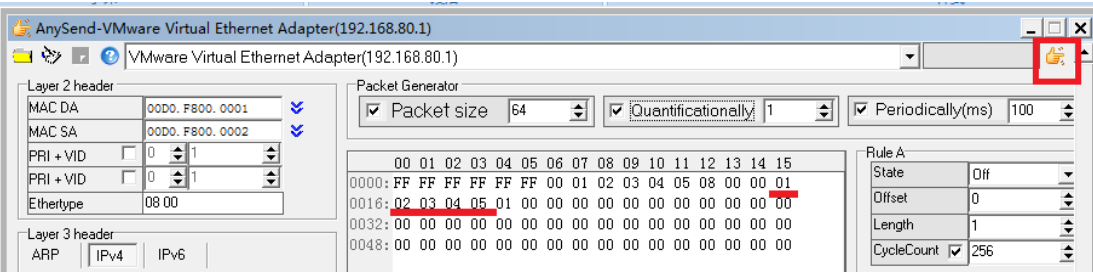

# <span id="page-16-0"></span>5 Troubleshooting

## <span id="page-16-1"></span>5.1 Ping Diagnose

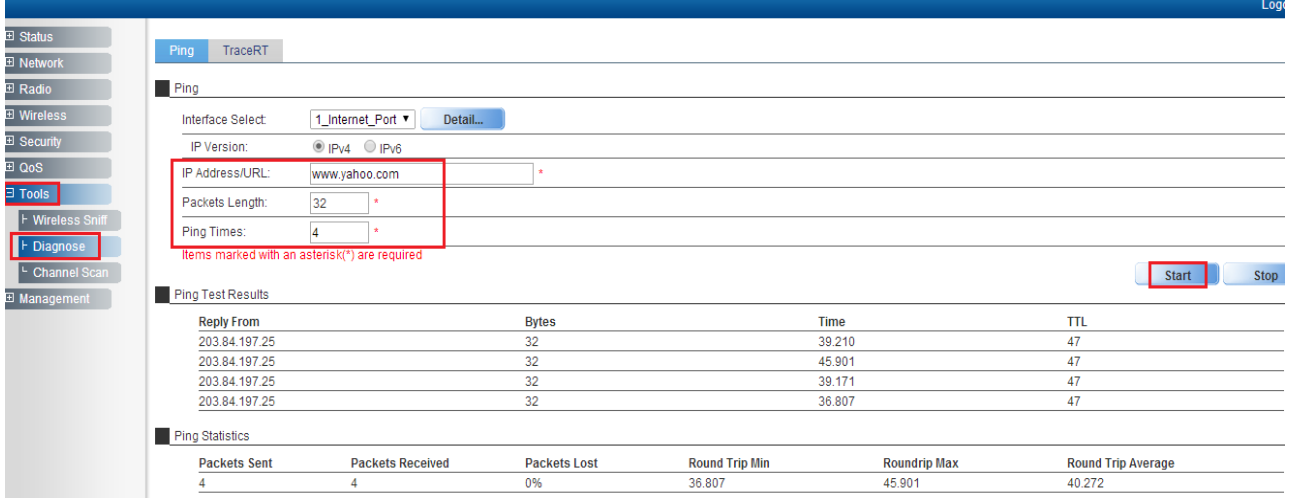

## <span id="page-16-2"></span>5.2 TraceRT Diagnose

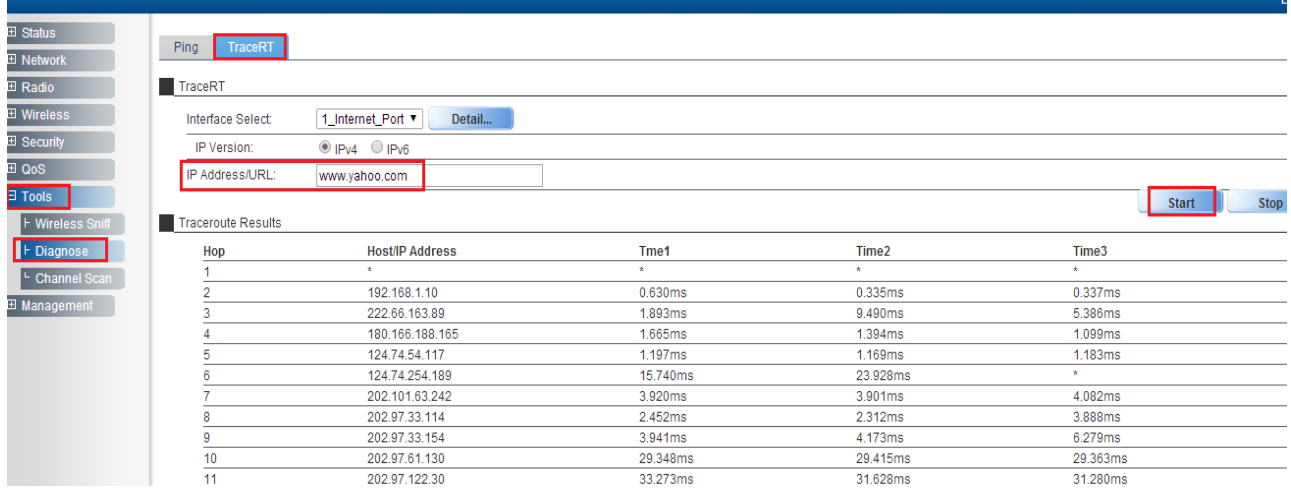

## <span id="page-17-0"></span>5.3 LED Definition

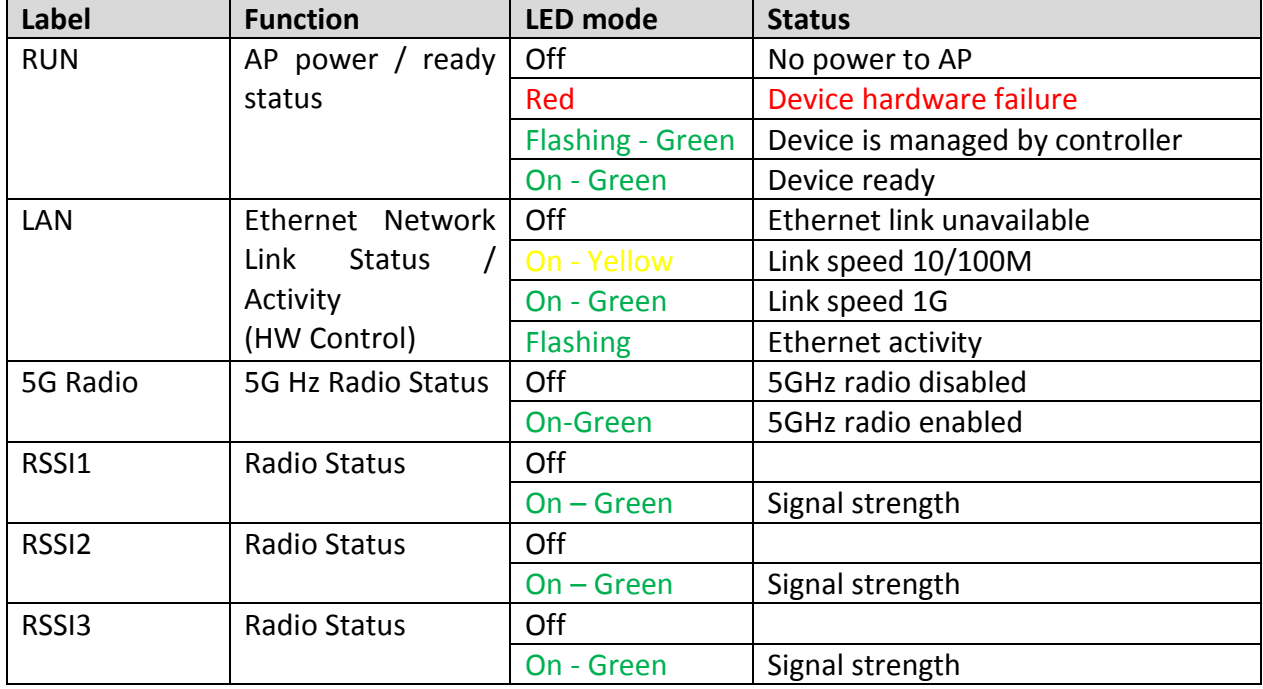

LEDs are fully controlled by SW and they are defined as follows:

*Notes: RSSI LEDs are used in CPE station mode. It reflects the received signal strength. If the device works in AP mode, these LEDs will be off.*

### <span id="page-17-1"></span>5.4 Debug via Telnet

You can debug WF-96A via Telnet.

Username: **admin** 

Password: password

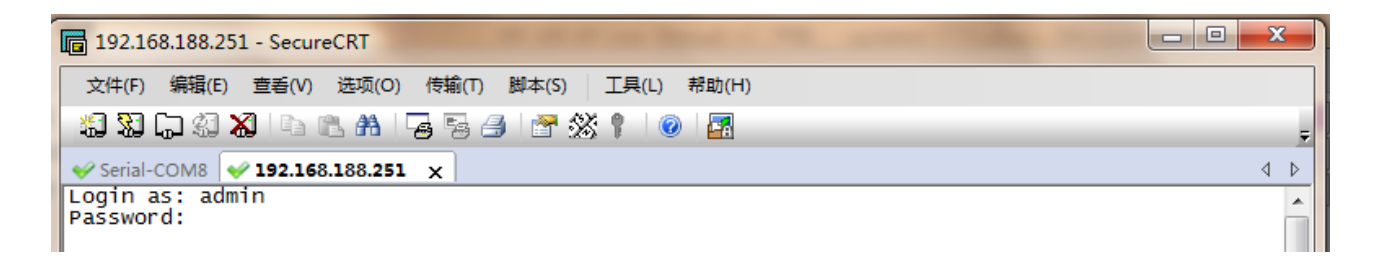

#### **Federal Communications Commission (FCC) Interference Statement**

This equipment has been tested and found to comply with the limits for a Class B digital device, pursuant to Part 15 of the FCC Rules.

These limits are designed to provide reasonable protection against harmful interference in a residential installation. This equipment generate, uses and can radiate radio frequency energy and, if not installed and used in accordance with the instructions, may cause harmful interference to radio communications. However, there is no guarantee that interference will not occur in a particular installation. If this equipment does cause harmful interference to radio or television reception, which can be determined by turning the equipment off and on, the user is encouraged to try to correct the interference by one of the following measures:

- Reorient or relocate the receiving antenna.
- **Increase the separation between the equipment and receiver.**
- Connect the equipment into an outlet on a circuit different from that to which the receiver is connected.
- Consult the dealer or an experienced radio/TV technician for help.

This device complies with Part 15 of the FCC Rules. Operation is subject to the following two conditions: (1) This device may not cause harmful interference, and (2) this device must accept any interference received, including interference that may cause undesired operation.

FCC Caution: Any changes or modifications not expressly approved by the party responsible for compliance could void the user's authority to operate this equipment.

#### **RF exposure warning**

This equipment complies with FCC radiation exposure limits set forth for an uncontrolled environment. This equipment must be installed and operated in accordance with provided instructions and the antenna(s) used for this transmitter must be installed to provide a separation distance of at least 66 cm from all persons and must not be collocated or operating in conjunction with any other antenna or transmitter.